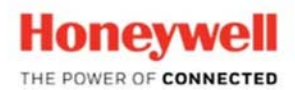

Honeywell HOMES Security Software Cloud Services: AlarmNet and Honeywell Total Connect 2 Corporate Center Dr. Suite 100 P.O. Box 9040 Melville, NY 11747

## **Upgrading a Total Connect 1.0 Account to Total Connect 2.0**

To upgrade an existing Total Connect 1.0 account to a Total Connect 2.0 account requires you to record several important items from the existing account. Below is a checklist you may refer to that lists the necessary information needed for a Total Connect 2.0 account. Since there is no method to automatically switch the service type to 2.0, you will be required to delete the Total Connect 1.0 account and create a new Total Connect 2.0 account, using the Total Connect 1.0 account information as a guide. It will also require a programming change in the panel.

- 1. Using Compass, be sure that the control panel supports Total Connect 2.0 and has the proper revision. Refer to the compatibility chart document, *Honeywell Total Connect 2.0 Compatibility Chart & Supporting Hardware,* for revisions. Record the Master User code.
- 2. Using AlarmNet360, ensure that the communicator can support Total Connect 2.0.
- 3. If either the panel or radio revision cannot support Total Connect 2.0, swap or update the equipment to the proper level
- 4. Locate the Total Connect 1.0 account in AlarmNet360 "Device Programming"
- 5. From the "Actions" drop down select "EndUser- Connect" and click on the arrow
- 6. This will open the Total Connect 1.0 website. From the "Setup" menu select "My Profile" and **record** the User Name and the Primary Email Notification.
- 7. Select "Manage Users" and **record** all the User Names, if any
- 8. Click in each User Name and **record** the Primary Email Notification address and the Device location for that user and repeat this for each user
- 9. Select "Edit Device Name," and using the Select Device, **record** the Device Name and MAC ID for all devices. If this is a multi-site location, **record** the Device Name, City, CS, SUB, MAC and CRC for each device. This information will be added in the Total Connect 2.0 main account later.
- 10. Select "Configure Email Notifiation" and **record** any Event text and Activated State in the table
- 11. Return to AlarmNet360 "Device Programming"
- 12. At this point, you are ready to delete the Total Connect 1.0 account and **all information on the account will be lost**. Please be sure you recorded all the information needed.
- 13. From the Actions drop down select "EndUser Delete" and click the arrow

 *continued on next page* 

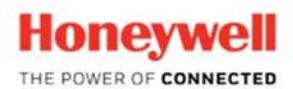

Honeywell HOMES Security Software Cloud Services: AlarmNet and Honeywell Total Connect 2 Corporate Center Dr. Suite 100 P.O. Box 9040 Melville, NY 11747

## **Creating the New Total Connect 2.0 Account**

- 1. From the "Programming" page, locate the account and select "Total Connect Setup" from the Action drop down
- 2. Click on "Add Total Connect," and select Total Connect 2.0, and then next
- 3. Select the Service level and click on Next
- 4. Follow the prompts and use any information that you collected from the Total Connect 1.0 to compete the setup
- 5. Send data to the device once completed
- 6. Use Compass to enable LRR, Virtual Keypad and RIS on the panel, as per the Total Connect 2.0 setup documents

## **Information Check List**

- 1. Master User code
- 2. User Name
- 3. Primary Email
- 4. Additional User names
- 5. Additional User Email
- 6. Additional User access
- 7. Device MAC, CRC and Name
- 8. Camera MAC and Name
- 9. Email Event types and Activated State